# **GUIA DE ACESSO LOGIN DO USUÁRIO**

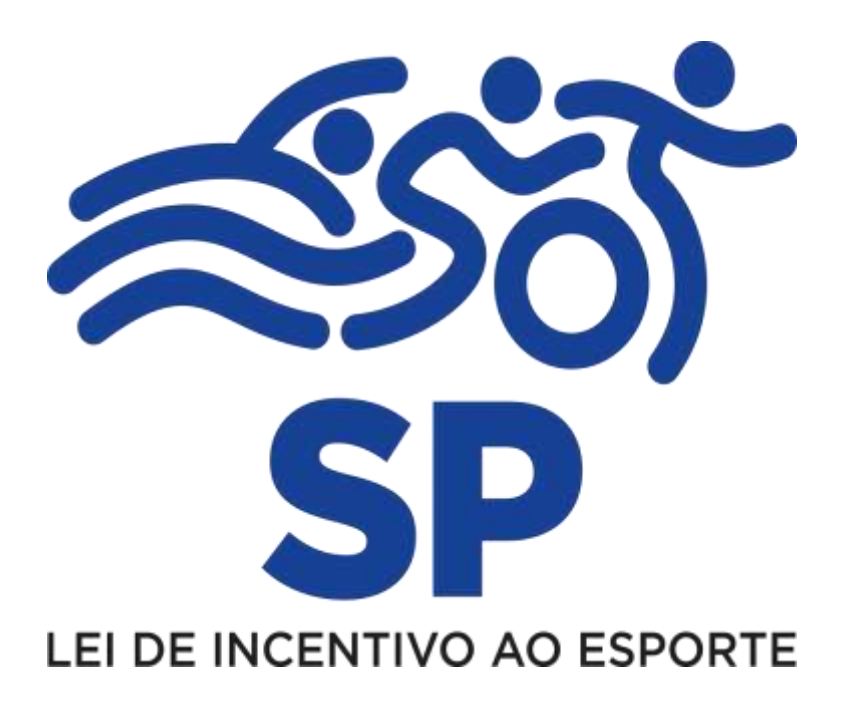

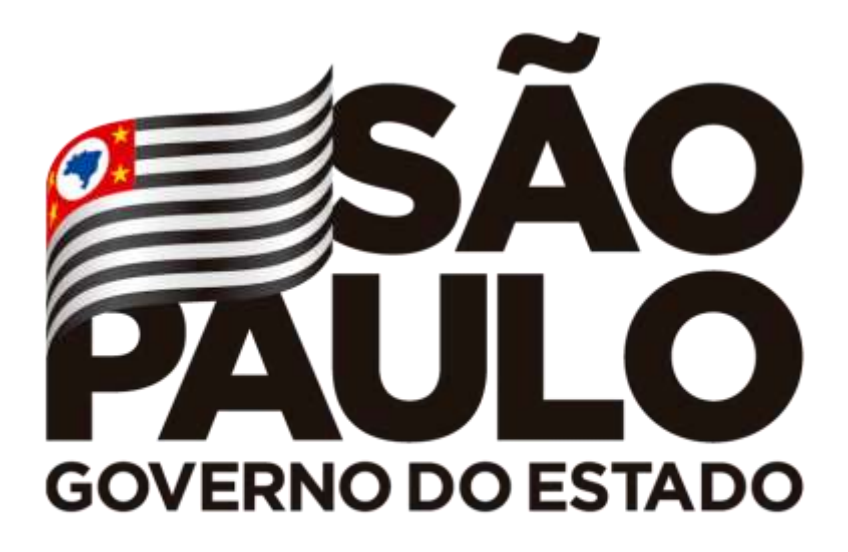

Secretaria de Esportes

I

#### **Sumário**

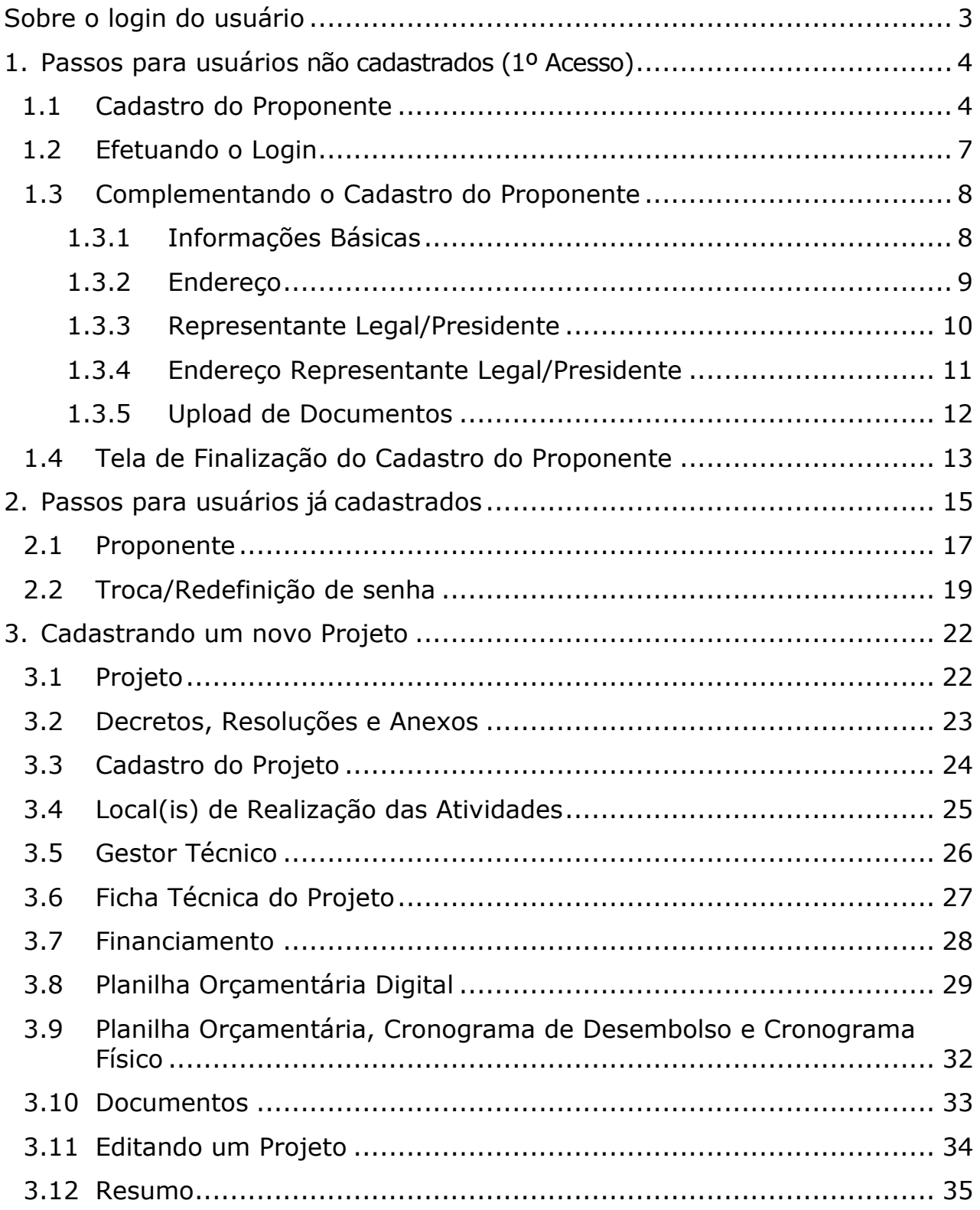

# **Sobre o Login do Usuário**

<span id="page-2-0"></span>Guia de acesso ao Sistema LPIE (Lei Paulista de Incentivo ao Esporte)

Regras para Login do Usuário

#### **O Sistema PIE ICMS foi atualizado!**

Este guia objetiva auxiliar os usuários no acesso ao Sistema.

Os passos a serem seguidos foram divididos da seguinte forma:

- 1 Usuários (Proponentes) não cadastrados (1º acesso).
- 2 Usuários (Proponentes) já cadastrados.
- 3 Cadastrando um novo projeto
- 4 Apresentação do Projeto

#### **Notas Importantes**

Você sempre efetuará o acesso com o número do CNPJ e a senha cadastrada. O Sistema não permanecerá "logado" o tempo todo e em caso de demora para o preenchimento das telas, será necessário realizar o seu login novamente e em alguns casos em que o Cadastro do Proponente ou da Proposta do Projeto não seja preenchido a tempo, será necessário digitar novamente as informações, portanto, sempre mantenha suas anotações salvas no seu COMPUTADOR. O Prazo para cadastrar os projetos no sistema é até as 23h59 do dia 15 de

Outubro de 2019.

# **1- Passos para usuários não cadastrados (1º Acesso).**

#### **1.1- Cadastro do Proponente**

Acesse a área do usuário clicando em **"Entrar no Sistema LPIE"** ou **"Entre ou Cadastre-se".**

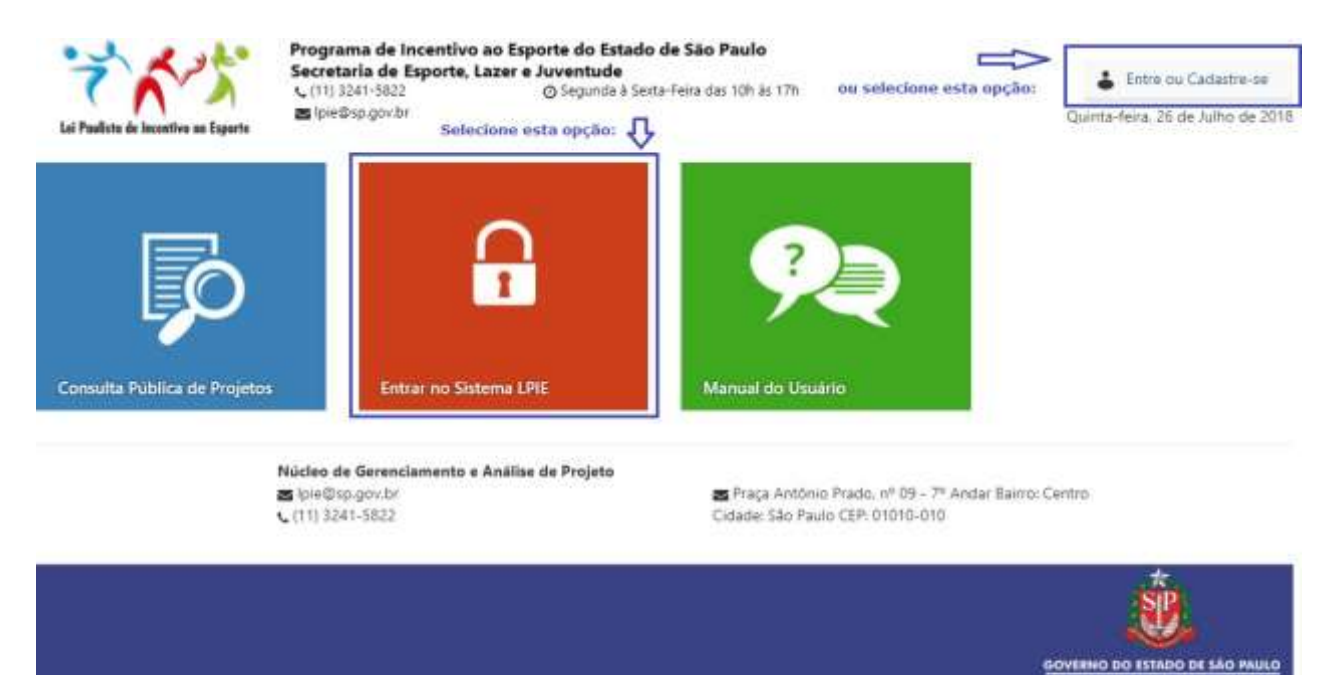

Será exibida a janela com as informações de login. Clique em **"Cadastre-se".**

a de Esparte,

ecretaria de<br>Eazer e Juv

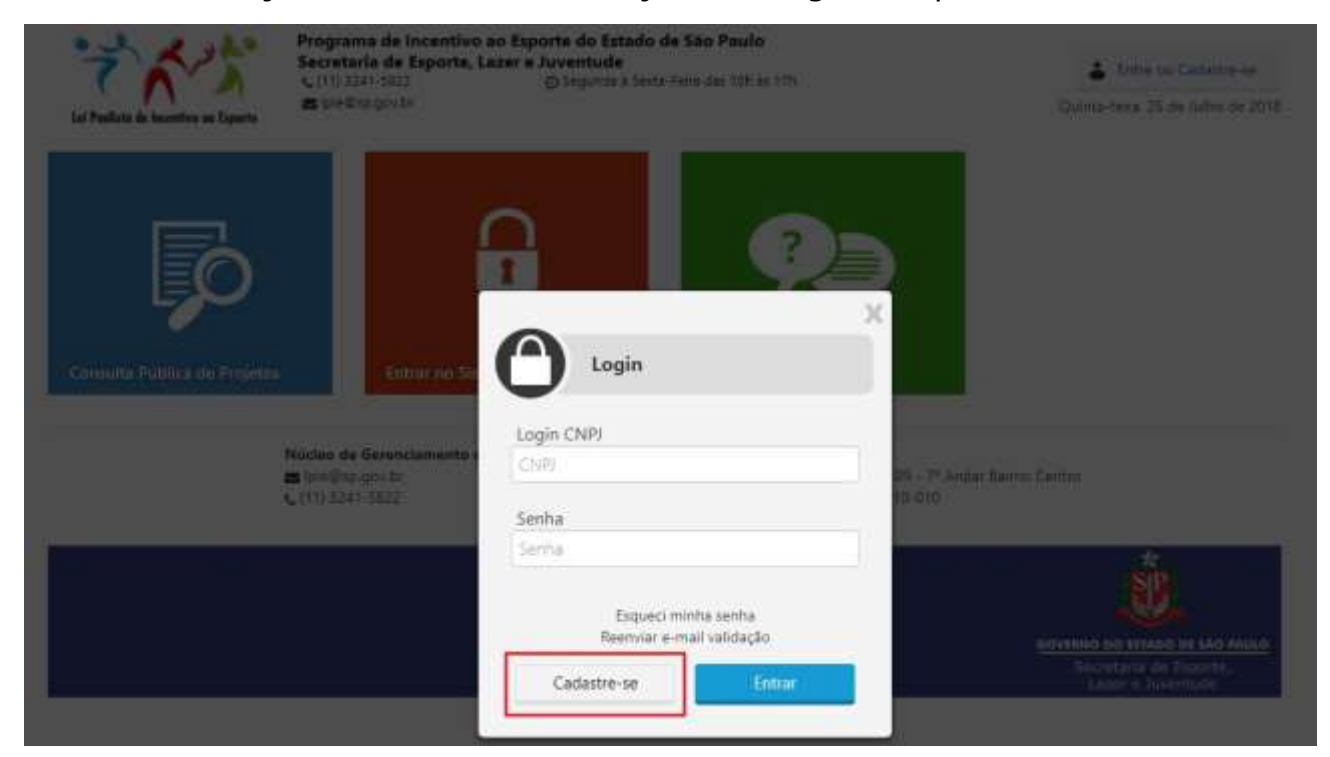

Página **4** de **35**

#### A página abaixo será exibida para iniciar o Cadastro do Proponente.

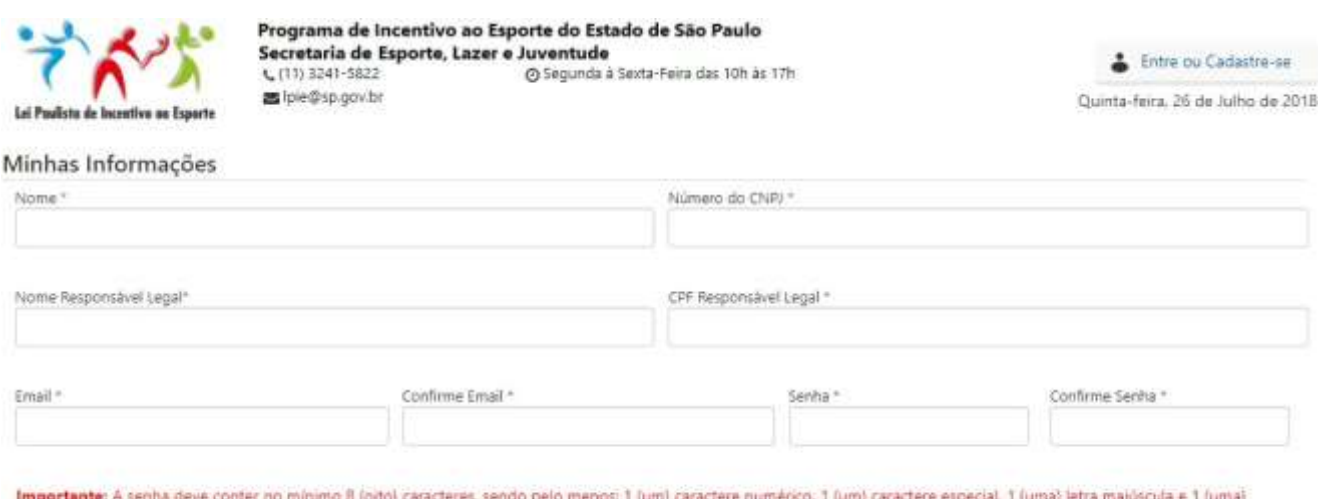

menos: 1 (um) caractere nu minúscula.

Em "Minhas Informações", serão preenchidos os dados básicos da Entidade Proponente, como por exemplo:

Nome\* ou Razão Social do Proponente;

Número do CNPJ\* do Proponente;

Nome Responsável Legal\* ou Presidente Eleito;

CPF Responsável Legal\* ou Presidente Eleito;

E-mail\* (Este e-mail será utilizado para a confirmação do cadastro e eventuais redefinições de senha) e a confirmação do E-mail\*;

Senha\* (A senha será utilizada única e exclusivamente para o Acesso do usuário ao Cadastro do Proponente e do Projeto) e a confirmação da Senha\*;

Depois de preenchido os dados básicos, leia atentamente as "Condições Gerais" e as confirme selecionando a opção "Li e entendi os Termos acima". Após; clique em "Salvar".

**Importante:** O Proponente é a pessoa jurídica de direito público ou privado com fins não econômicos de natureza desportiva que captará os recursos e fará a gestão do projeto, sendo indelegável sua responsabilidade pela apresentação, execução e prestação de contas.

Após efetuar o cadastro, será encaminhada uma mensagem de validação ao email informado.

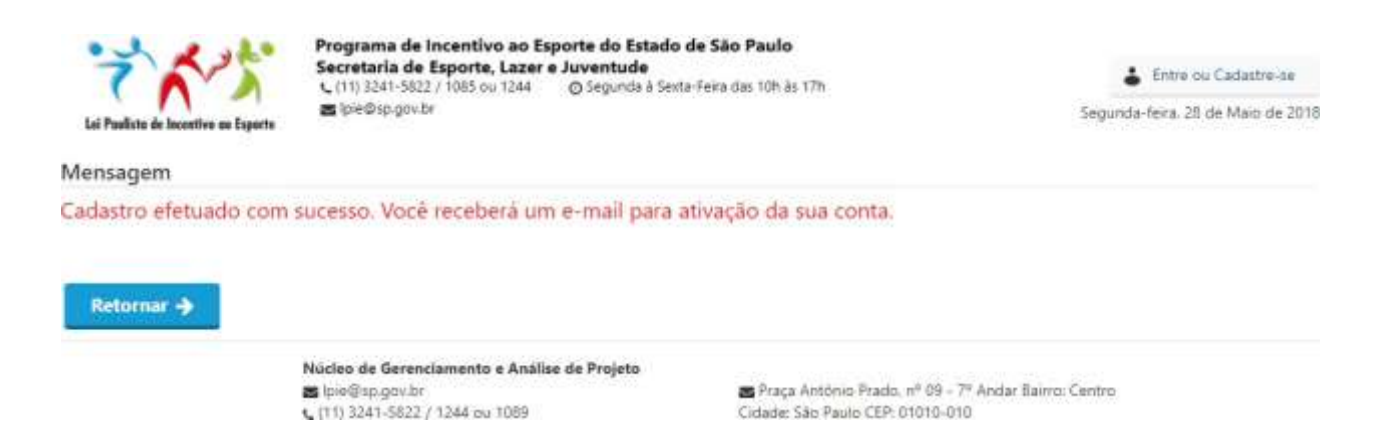

Verifique na caixa de entrada do e-mail cadastrado o recebimento da mensagem "SELJ-LPIE".

Abra a mensagem e clique no link "Por favor, Confirme a sua conta clicando AQUI".

Você será levado à página apresentada abaixo com a seguinte mensagem:

"Obrigado por confirmar o seu e-mail. Por gentileza, **clique aqui para fazer o login**".

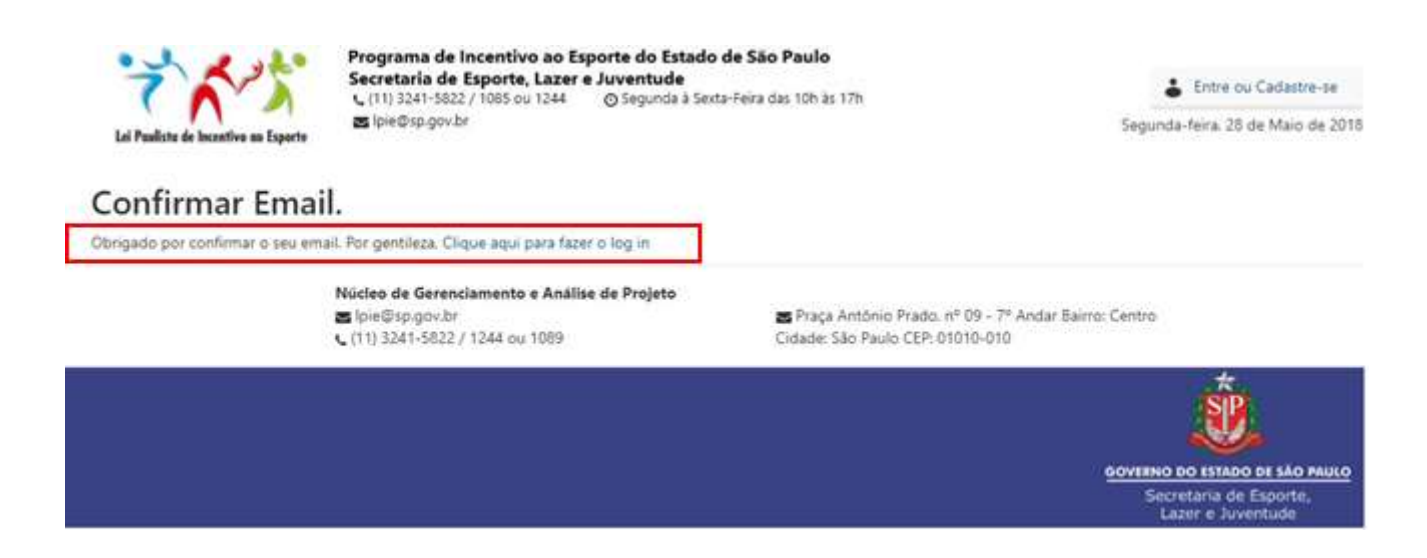

#### **1.2- Efetuando o login**

Após a confirmação do e-mail clicando no link "Clique aqui para fazer o login in", a janela "Login" aparecerá novamente:

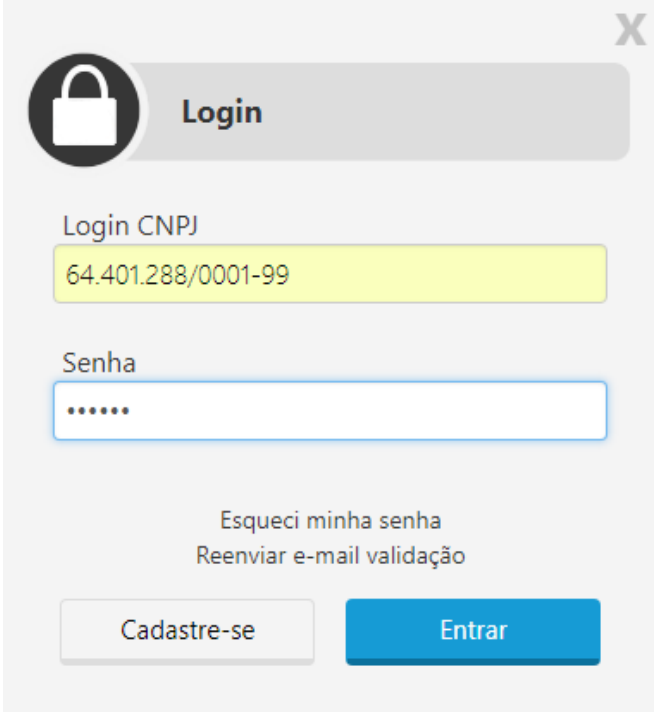

Seu primeiro acesso poderá ser feito logo após a validação do e-mail ou clicando nos botões, **"Entre ou Cadastre-se"** ou **"Entrar no Sistema LPIE".**

Após o primeiro acesso, em qualquer dos botões onde clicar, seja em "Cadastro do Proponente" ou "Cadastro de Projeto", você será direcionado para a tela de cadastro do Proponente onde terá que complementar o seu cadastro.

**Importante**: isto ocorrerá apenas na primeira vez em que se cadastrar!

#### **1.3- Complementando o cadastro do Proponente**

Após efetuar o login pela primeira vez, você será direcionado para a tela onde será necessário preencher todas as informações solicitadas a seguir:

# **1.3.1- Informações Básicas**

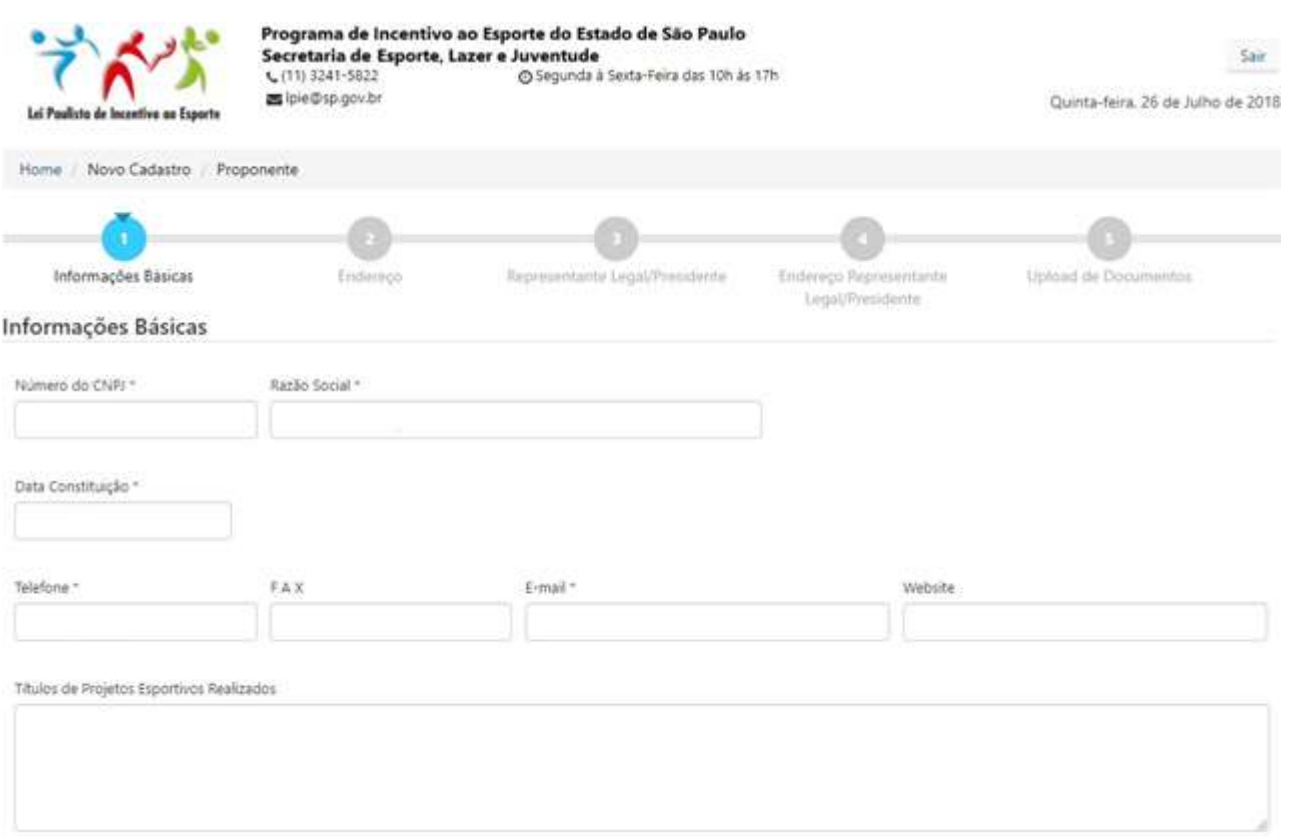

Em "Informações Básicas", serão preenchidos novamente os dados básicos da Entidade Proponente, como por exemplo:

Nome\* ou Razão Social do Proponente;

Número do CNPJ\* do Proponente;

Data da Constituição\* (Data da Abertura) do CNPJ no Proponente;

Telefone\* do Proponente (Este telefone será usado para a comunicação entre o

Proponente e a Secretaria de Esportes, Lazer e Juventude);

FAX (Quando houver);

E-mail\* (Este e-mail será usado para a comunicação entre o Proponente e a Secretaria de Esportes, Lazer e Juventude); Website (Quando houver); Títulos de Projetos Esportivos Realizados; Histórico da Instituição;

# **1.3.2- Endereço**

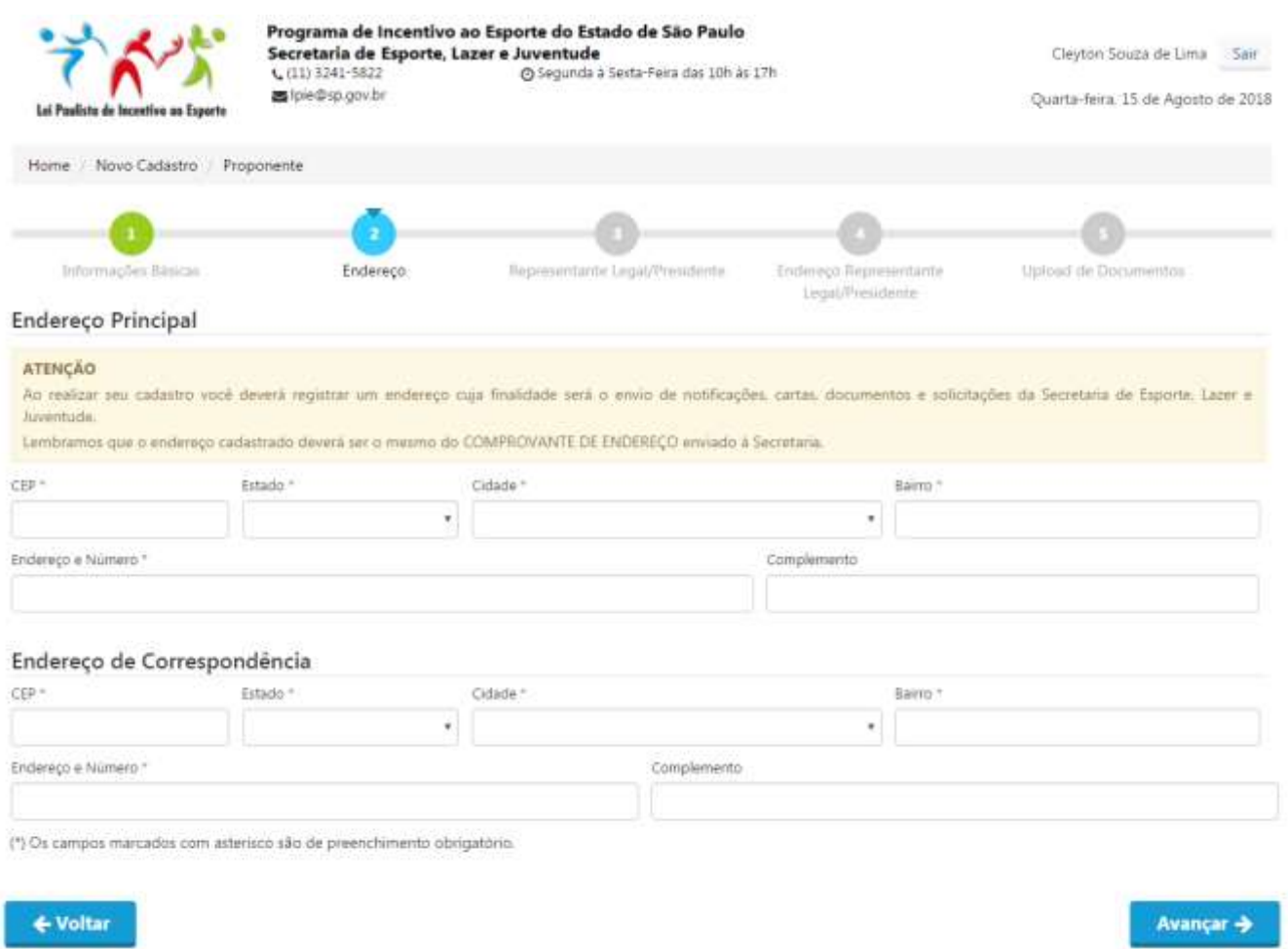

Em "Endereço", serão solicitados o "Endereço Principal" (Sede da Entidade) e o "Endereço de Correspondência" que terá como finalidade o envio de notificações por cartas realizadas pela Secretaria de Esporte, Lazer e Juventude, quando houver.

## **1.3.3- Representante Legal/Entidade**

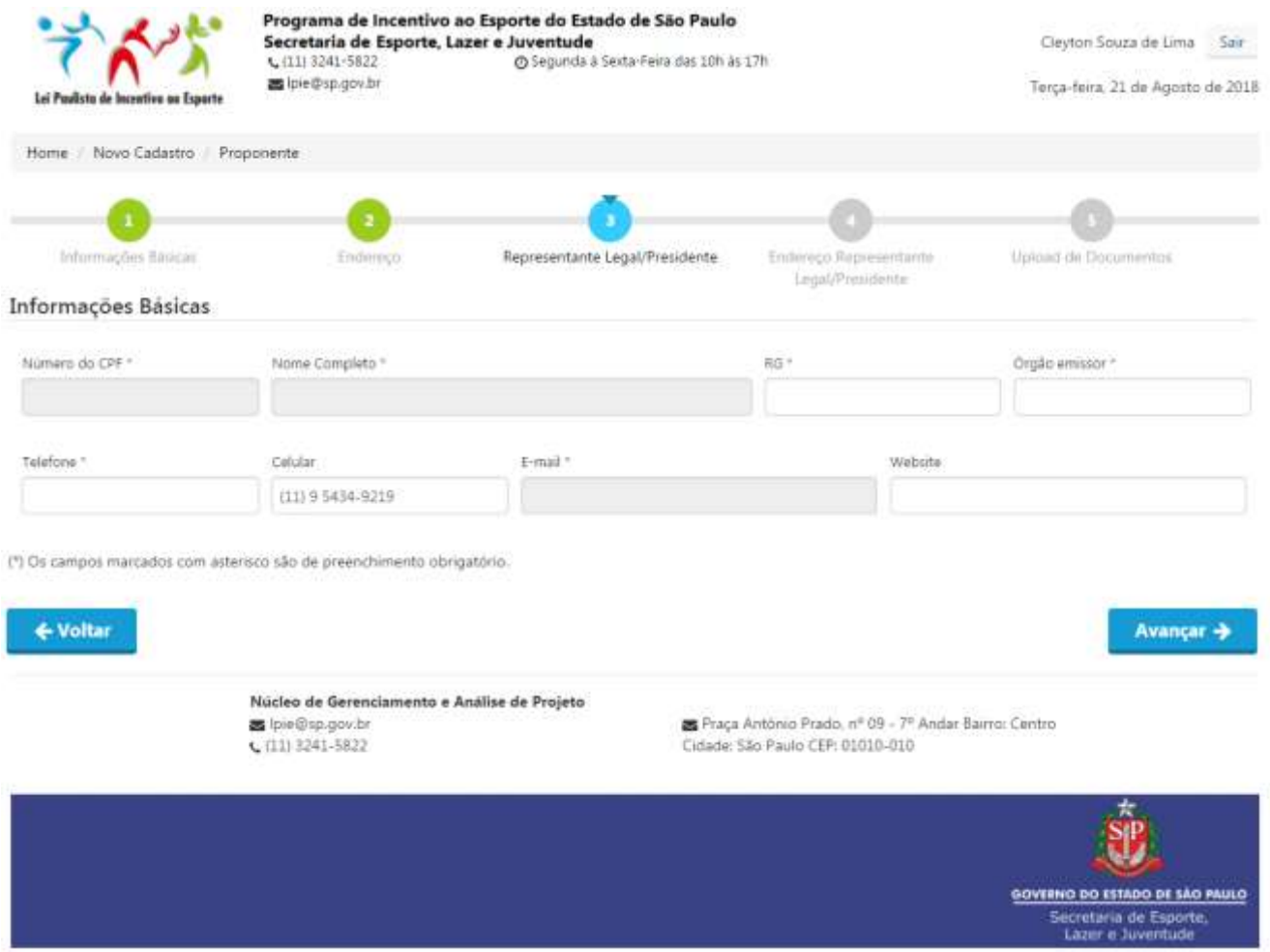

Em "Representante Legal/Presidente", serão solicitadas as informações básicas de cadastro do Representante Legal/Presidente Eleito do Proponente, como por exemplo:

```
Número do CPF;
Nome Completo*;
RG* e Órgão Emissor*;
Telefone*;
Celular;
E-mail*;
Website (Quando houver).
```
#### **1.3.4- Endereço Representante Legal/Entidade**

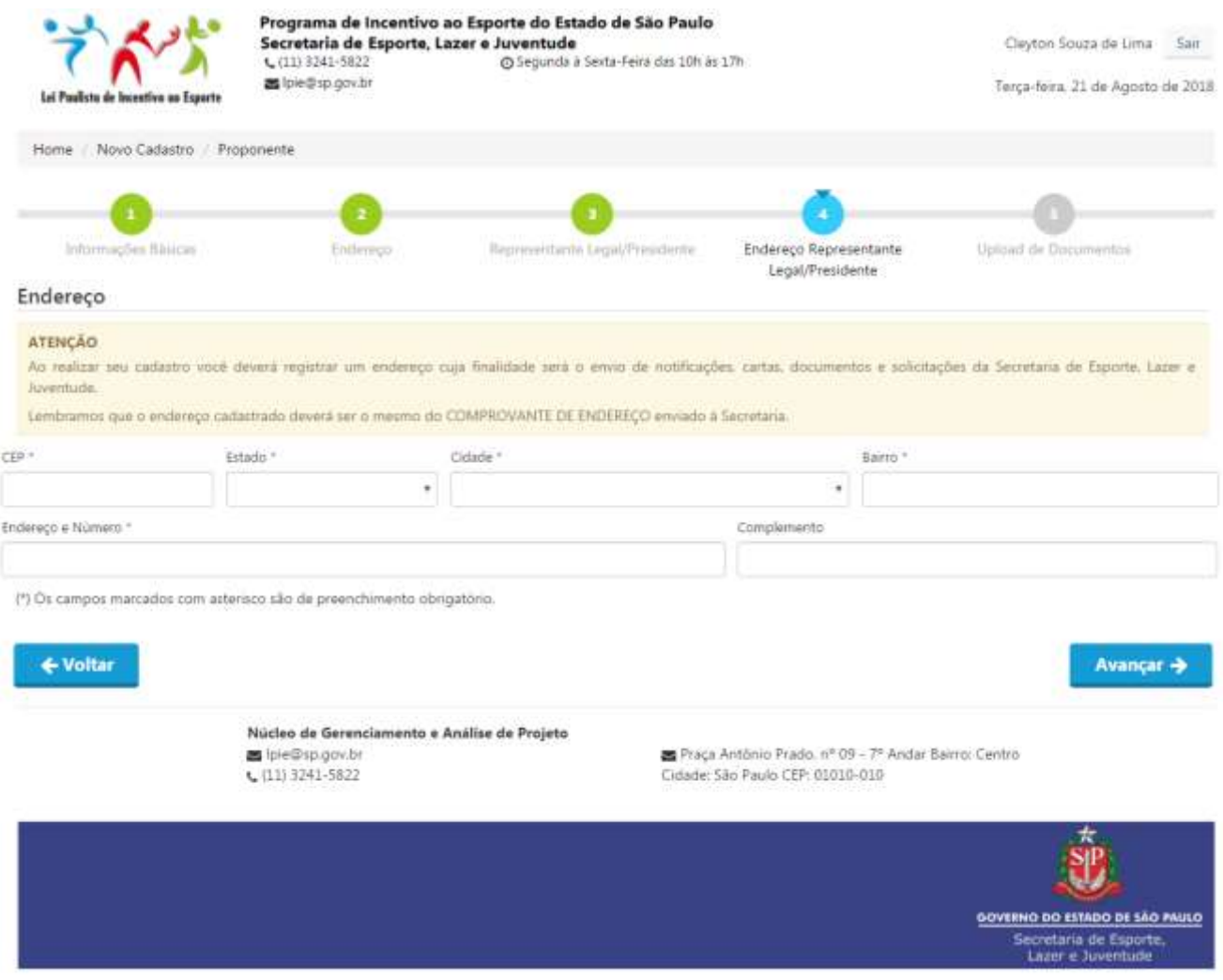

Em "Endereço Representante Legal/Presidente", serão solicitadas os dados cadastrais de endereço residencial ou comercial do Representante Legal/Presidente eleito do Proponente cuja finalidade será o envio de notificações por cartas realizadas pela Secretaria de Esporte, Lazer e Juventude, quando houver.

## **1.3.5- Upload de Documentos**

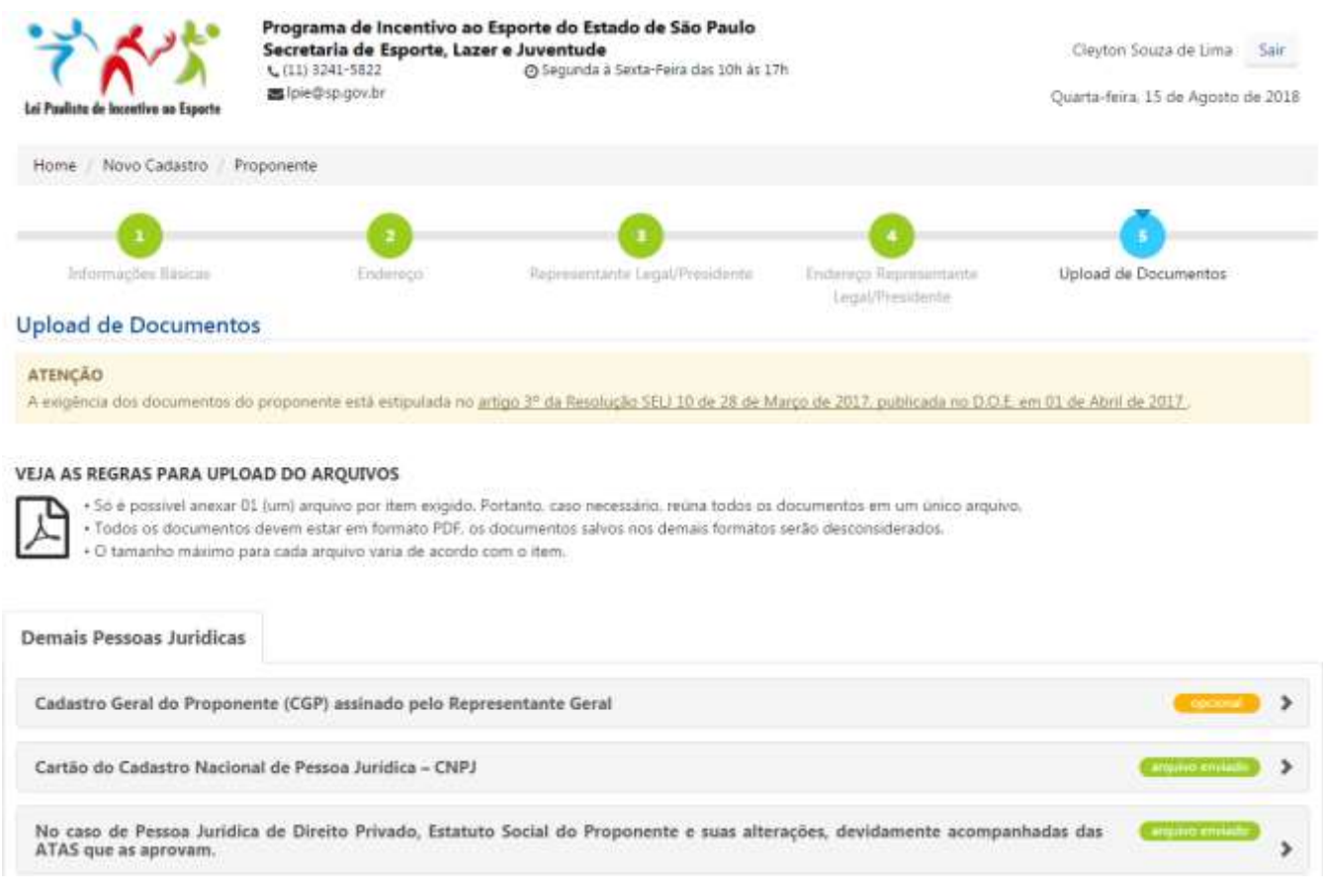

Em "Upload de Documentos", devem ser realizados os uploads dos arquivos (Formato em PDF) de TODOS os documentos que possuam caráter OBRIGATÓRIO.

**Importante:** O Cadastro do Proponente não será concluído enquanto não forem realizados todos os Uploads de caráter OBRIGATÓRIO.

Mesmo após a conclusão do Cadastro serão permitidas às edições do Cadastro do Proponente com a alteração dos dados cadastrados e também dos uploads realizados a qualquer momento.

## **1.4- Tela de finalização de cadastro do Proponente**

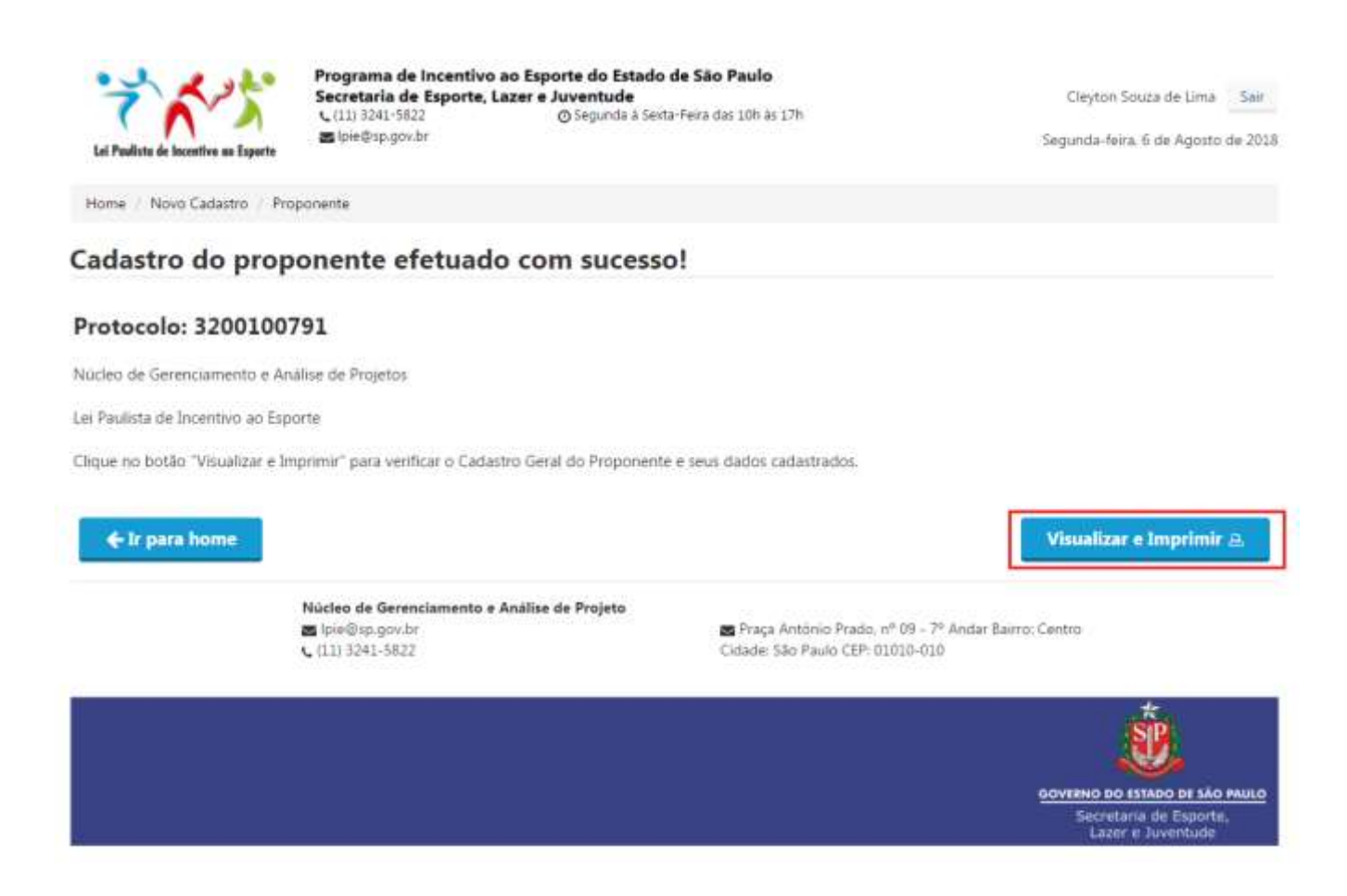

Clique em "Visualizar e Imprimir" para verificar o Cadastro Geral do Proponente (CGP) e confirmar seus dados cadastrados.

**Importante:** O Cadastro Geral do Proponente (CGP) é um documento que será emitido apenas após a finalização do Cadastro e que também compõe a lista de documentos que devem ser feitos upload através da página de Upload de Documentos.

#### Em caso de dados cadastrais incorretos, será possível edita-los clicando em;

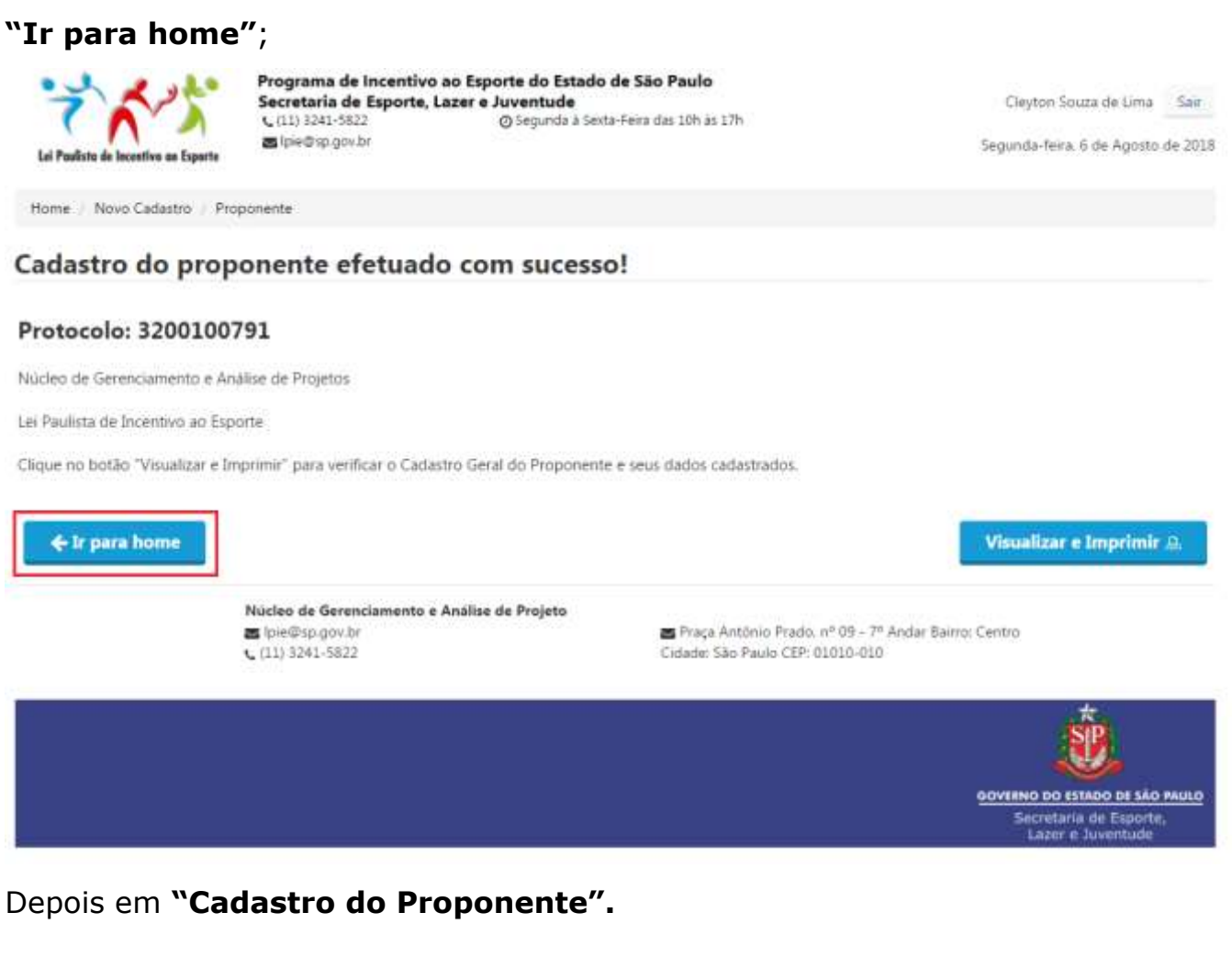

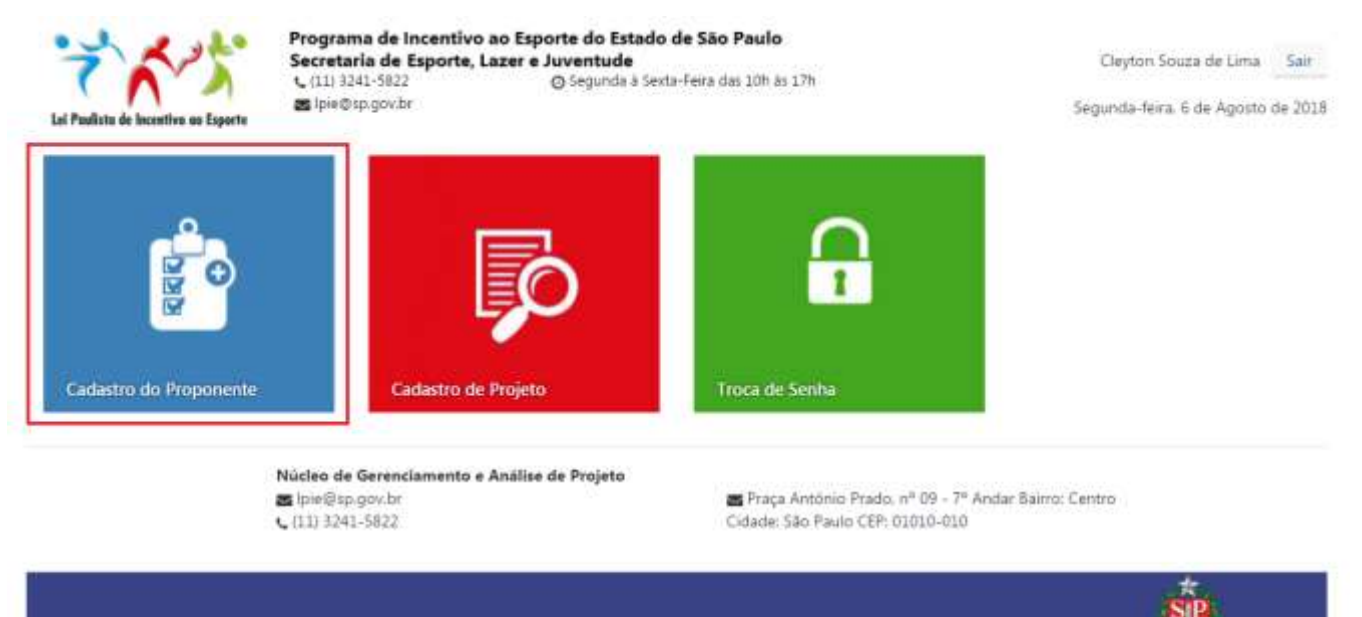

**GOVERNO DO ESTADO DE SÃO PAULO** cretaria de Esporte, Litzer e Juventude

# **2 - Passos para usuários Já cadastrados.**

Acesse a área do usuário clicando em **"Entrar no Sistema LPIE"** ou **"Entre ou Cadastre-se".**

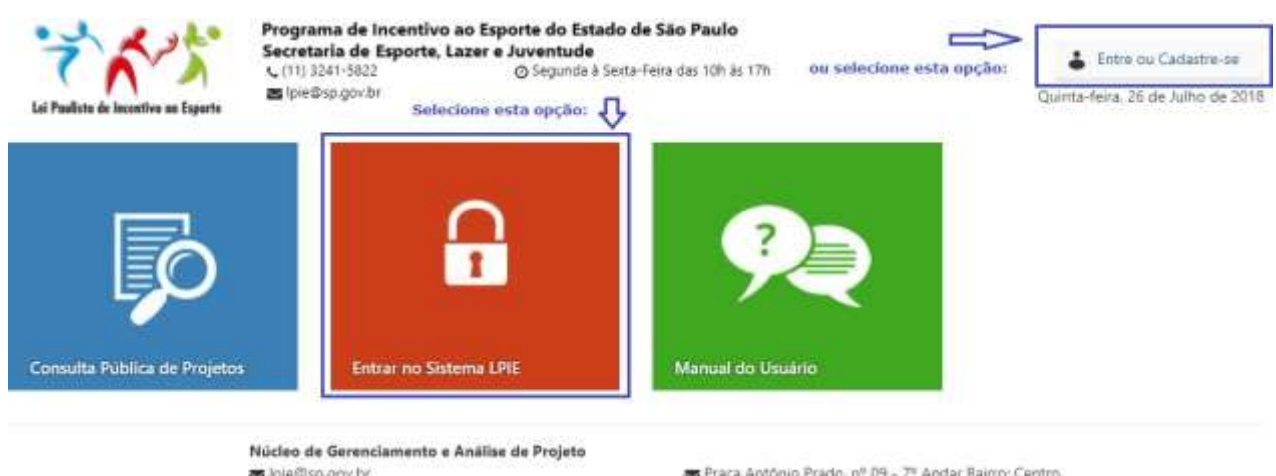

bie@sp.gov.br (11) 3241-5822

Praça Antônio Prado, nº 09 - 7º Andar Bairro: Centro Cidade: São Paulo CEP. 01010-010

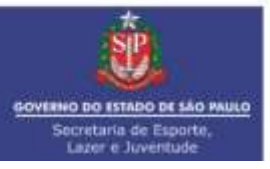

Será aberta a janela com as informações de login e senha a seguir, informe o CNPJ e a Senha. Clique em **"Entrar".**

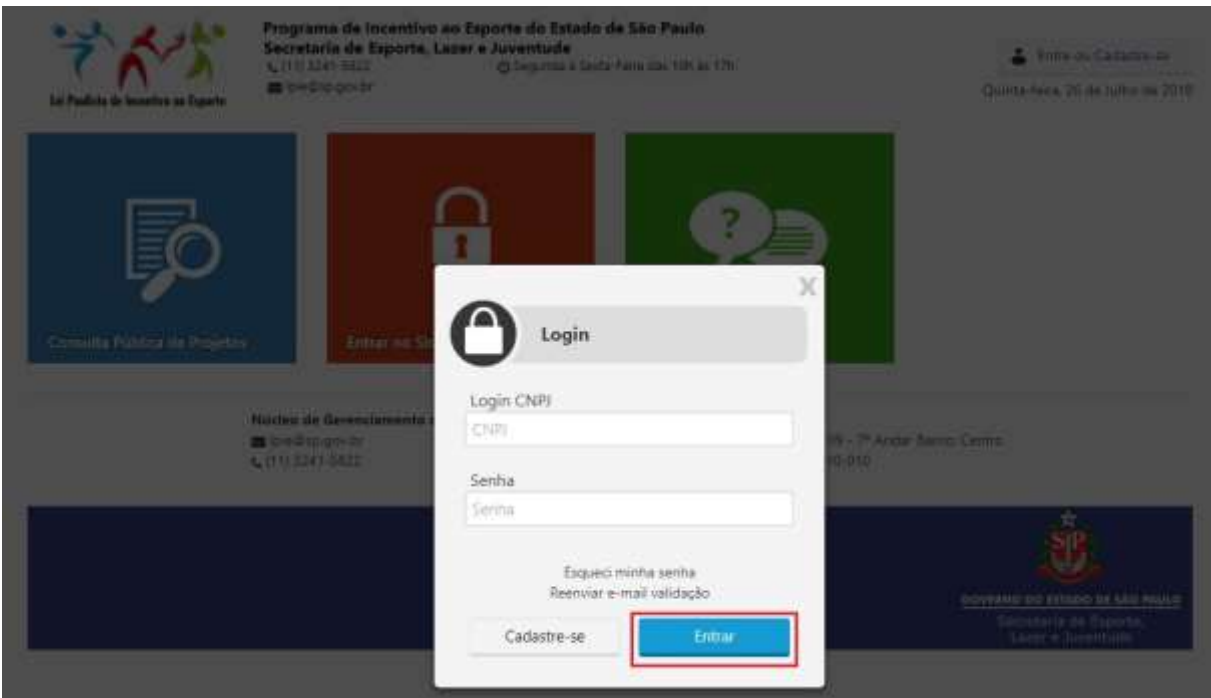

O sistema exibirá o botão de "Cadastro do Proponente", de "Projetos" e a ferramenta para a "redefinição de senha".

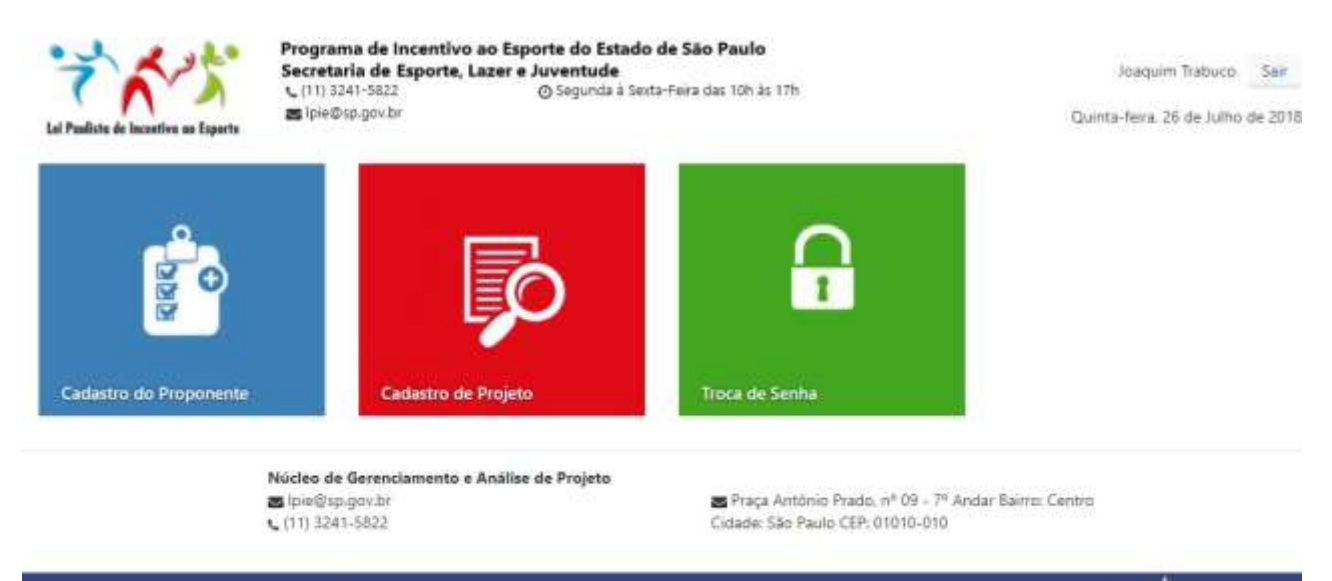

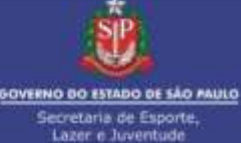

#### **2.1- Proponente**

Após efetuar o login e ao clicar no botão "Cadastro do Proponente", você será levado para a tela a seguir, onde poderá verificar e alterar os dados cadastrais da Entidade Proponente e do Representante Legal a qualquer momento.

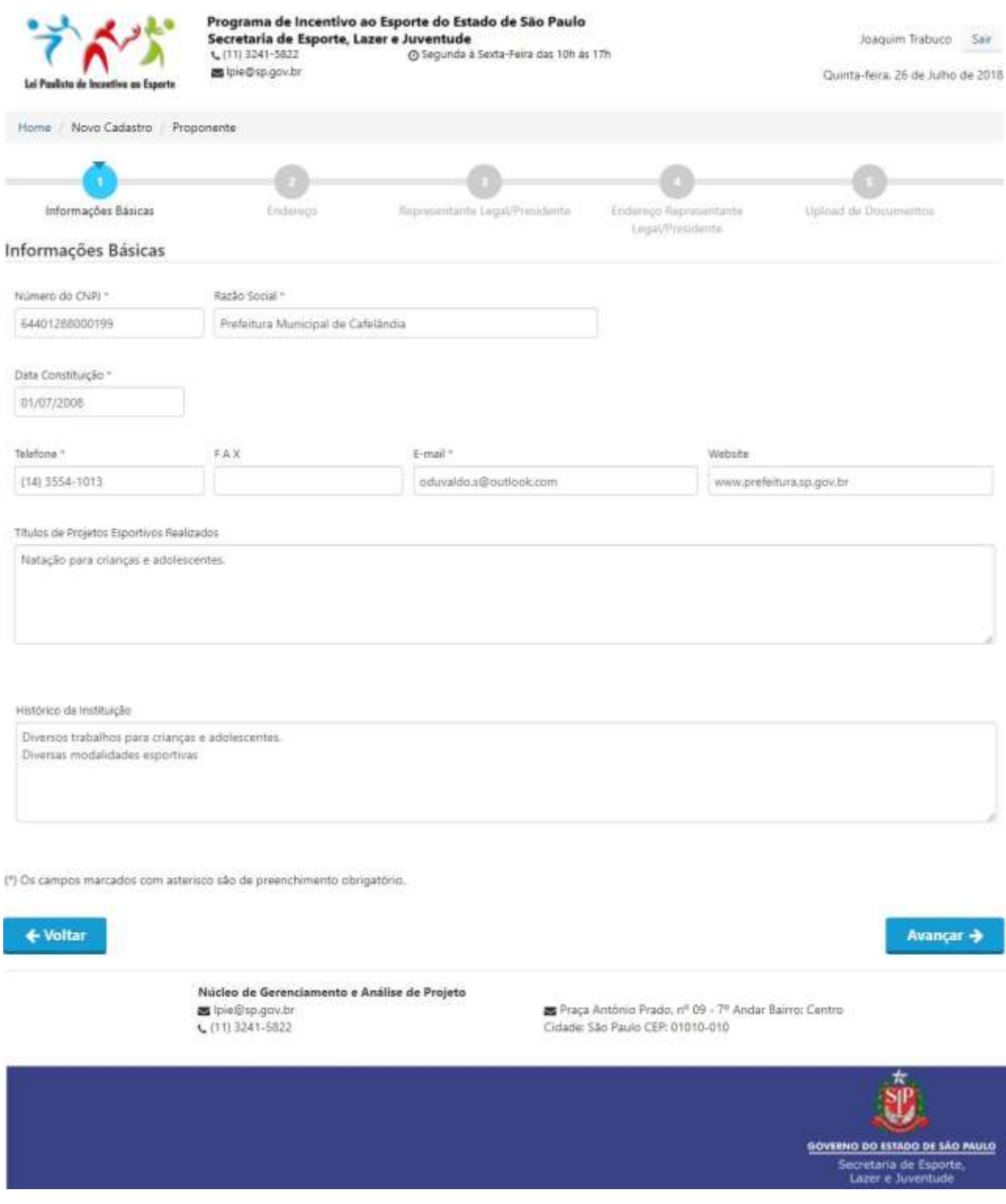

Ao **alterar** algum dado ou apenas **consultar** e clicar em "Avançar", o sistema vai avançando para as demais abas "Endereço", "Representante Legal/Presidente", "Endereço Representante Legal/Presidente" e "Upload de Documentos" até concluir a alteração.

Você tem a opção também de retroceder nos itens do cadastro para a alteração dos itens.

Ao avançar, após o preenchimento da tela de Upload de documentos, será exibida a mensagem "Cadastro do proponente efetuado com sucesso!".

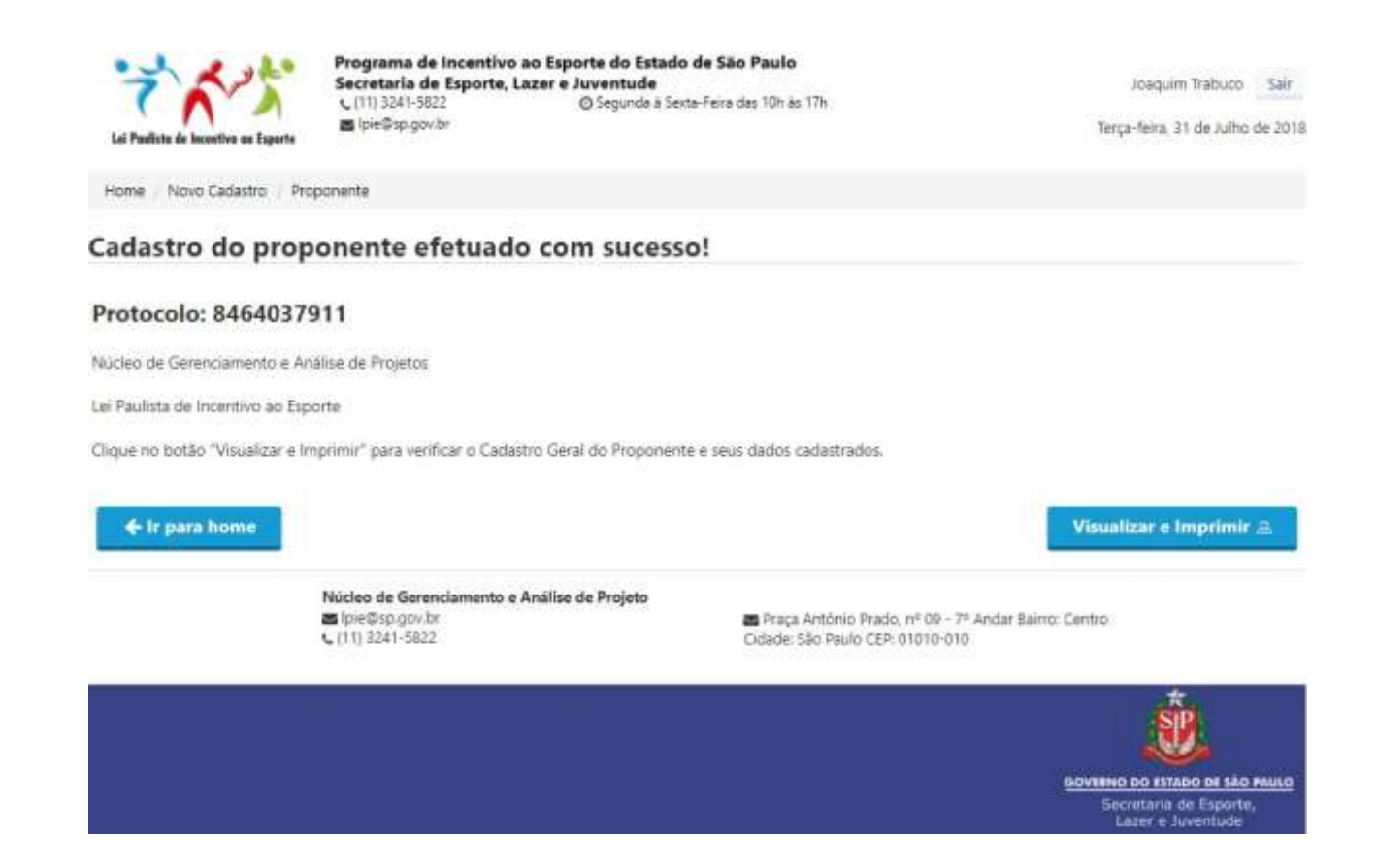

**Importante:** O número do Protocolo sempre será o mesmo para cada Proponente, seja após a realização de um novo cadastro ou após a edição dos dados cadastrais e os dados contidos neste protocolo serão sempre os dados atualizados.

# **2.2- Troca/Redefinição de Senha**

Na tela inicial, ao clicar em "Troca de Senha", você será direcionado para a tela a seguir:

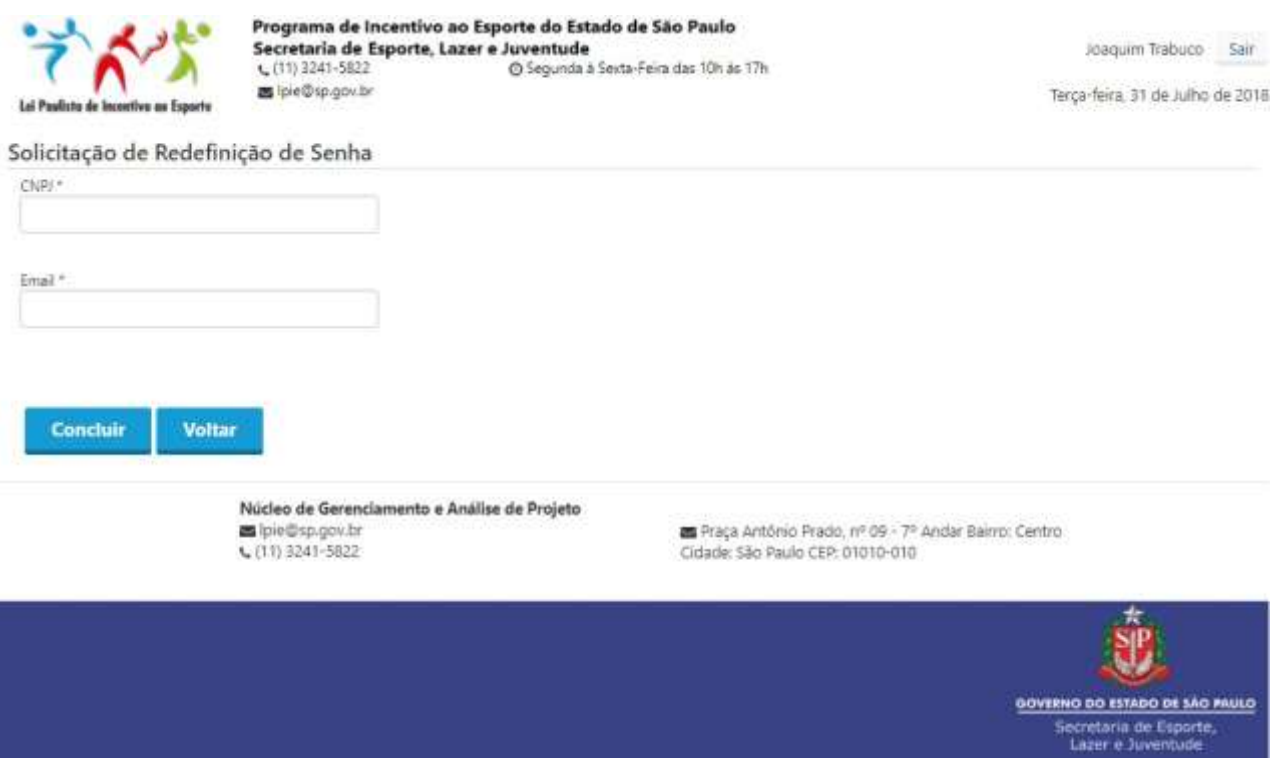

Informe o seu CNPJ e seu E-mail cadastrado, clique em "Concluir".

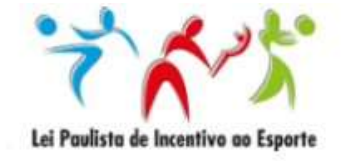

Programa de Incentivo ao Esporte do Estado de São Paulo Secretaria de Esporte, Lazer e Juventude (11) 3241-5822 / 1085 ou 1244 @ Segunda à Sexta-Feira das 10h às 17h pie@sp.gov.br

Mensagem

Você receberá um e-mail para ativação da sua conta.

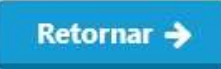

Você receberá um e-mail para a redefinição da senha.

Vá até a sua caixa de mensagens e clique no item destacado para redefinição de senha.

Após clicar no item destacado, você será direcionado para a tela de redefinição de senha.

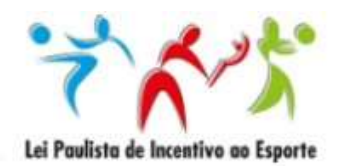

Programa de Incentivo ao Esporte do Estado de São Paulo Secretaria de Esporte, Lazer e Juventude (11) 3241-5822 / 1085 ou 1244 @ Segunda à Sexta-Feira das 10h às 17h pie@sp.gov.br

#### Redefinição de Senha

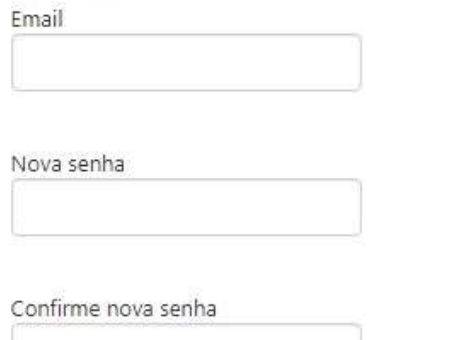

**Concluir Voltar**  Ao informar o e-mail cadastrado, sua nova senha e confirmação da nova senha, clique em Concluir e será exibida a mensagem a seguir:

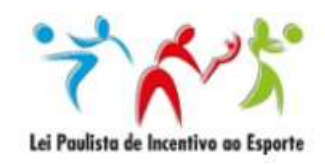

Programa de Incentivo ao Esporte do Estado de São Paulo Secretaria de Esporte, Lazer e Juventude pie@sp.gov.br

Mensagem Sua Senha foi alterada com sucesso!

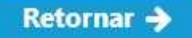

### **3- Cadastrando um Novo Projeto.**

## **3.1- Projetos**

Na tela inicial, ao clicar no botão "Cadastro de Projeto", você será direcionado para a tela abaixo, onde será possível visualizar os detalhes de todos os seus projetos cadastrados bem como permitirá realizar o cadastro de um novo projeto.

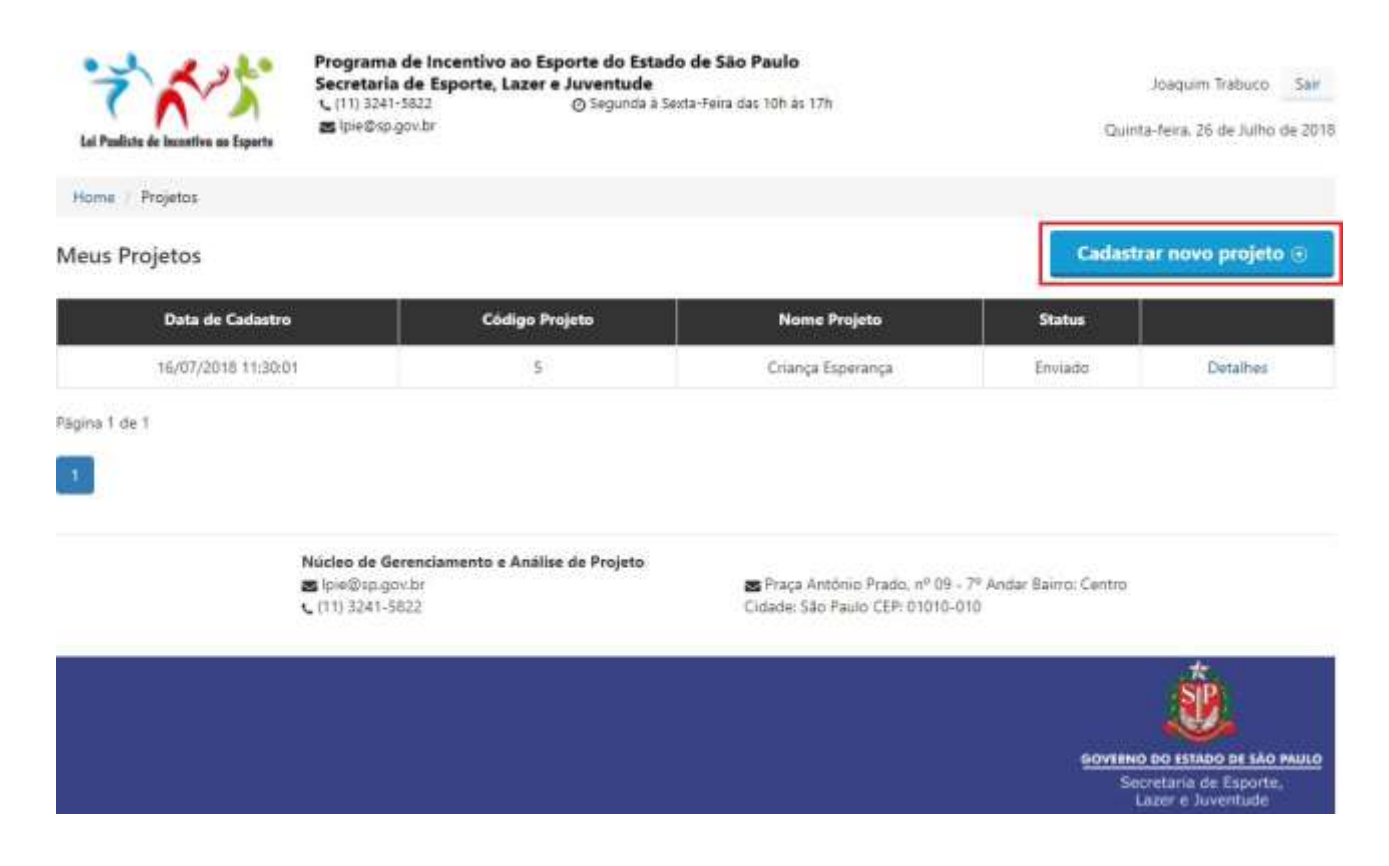

**Importante:** Cada Proponente poderá apresentar o limite máximo de 3 (três) Projetos por ANO.

# **3.2- Decretos, Resoluções e Anexos**

Na aba "Cadastro" será possível realizar o Download de todos os Decretos, Resoluções e Anexos referentes à Lei Paulista de Incentivo ao Esporte.

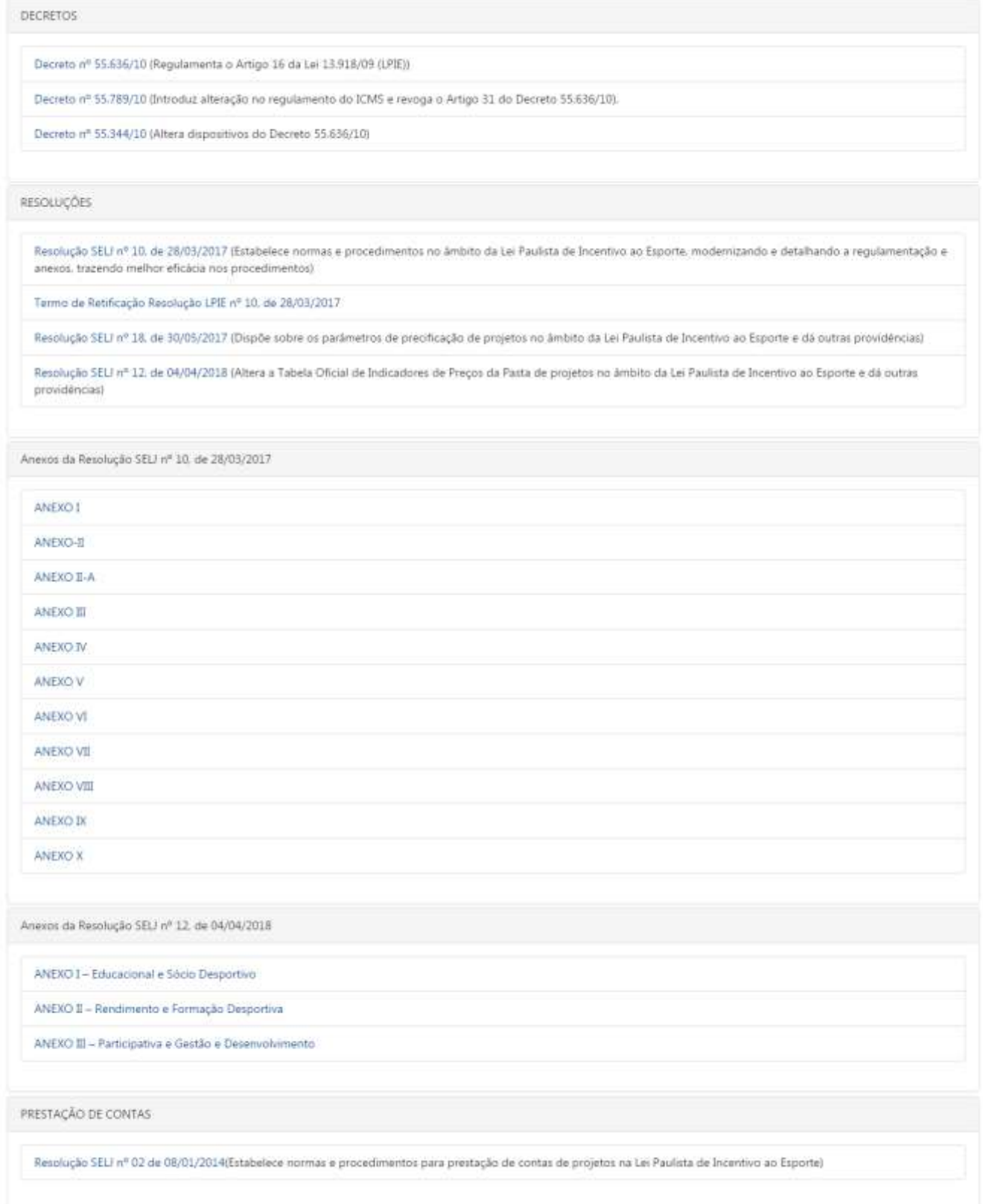

#### **3.3- Cadastro do Projeto**

Ainda na aba "Cadastro" terá início do preenchimento de um Novo Projeto e todos os campos são de preenchimento obrigatório.

![](_page_23_Picture_43.jpeg)

**Importante:** Recomendamos que já possuam o Projeto redigido no Word, pois o sistema NÃO permanecerá logado por longos períodos, portanto, tenha sempre salvo as informações do Projeto em seu COMPUTADOR.

#### **3.4- Local(is) de Realização das Atividades**

Na aba "Local" será necessário indicar todos os locais propostos para a realização das atividades e etapas do Projeto.

![](_page_24_Picture_47.jpeg)

Após o preenchimento, clique em "Incluir Local" para confirmar o local indicado como um dos locais de realização das atividades em "Locais Adicionados";

**Locais Adicionados** 

![](_page_24_Picture_48.jpeg)

## **3.5- Gestor Técnico**

Na aba "Gestor Técnico" será necessário indicar o Profissional que exercerá a Função de Gestor Técnico designado para o Projeto.

Basta incluir um número de CPF válido;

![](_page_25_Picture_43.jpeg)

Será exibida a tela com o preenchimento das informações básicas do Cadastro do Gestor Técnico; Clique em "Adicionar Gestor(a) Técnico" para concluir.

![](_page_25_Picture_44.jpeg)

#### **3.6- Ficha Técnica**

Na aba "Ficha Técnica" será necessário indicar os Profissionais ou Empresas que exercerão as funções remuneradas de Prestação de Serviços do Projeto, caso haja.

Preencha com o Nome, Número do CPF ou CNPJ e Função, clique em "Adicionar Integrante";

![](_page_26_Picture_47.jpeg)

Será exibida a lista com todos os integrantes adicionados.

![](_page_26_Picture_48.jpeg)

#### **3.7- Financiamento**

Na aba "Financiamento" será necessário indicar a previsão inicial do valor da Planilha Orçamentária do Projeto e se os gastos de despesas serão cobertos através da Lei Paulista de Incentivo ao Esporte ou em caráter de Contra Partida.

![](_page_27_Picture_71.jpeg)

**Importante:** Cada proponente poderá cadastrar até 3 (três) projetos para análise até o limite global de 60.901 UFESPs, a saber;

Cada unidade da UFESPs corresponde ao valor de R\$ 25,70 para o ano de 2018.

*[Valor da UFESP em 2018 x Limite Global Estipulado pelo Decreto 55.636/10 = Limite Global de Projetos para o ano de 2018, por entidade];*

**R\$25,70** x **60.901** = **R\$1.565.155,70** (Um Milhão, Quinhentos e sessenta e cinco mil, cento e cinquenta e cinco reais e setenta centavos).

#### **3.8- Planilha Orçamentária Digital**

Na aba "Planilha Orçamentária" deverá constar todos os itens de Despesas da Planilha Orçamentária para determinar qual será o valor apresentado para o Projeto.

![](_page_28_Picture_71.jpeg)

Em "Cadastro da Planilha Orçamentária", deverá observar que existe o Nome do Projeto e seu Segmento Esportivo, entretanto, temos itens novos a entender;

![](_page_28_Picture_72.jpeg)

**Recursos LPIE:** Representa a totalidade de recursos que foi declarado para o Projeto na Aba "Financiamento";

**Despesas Adicionadas:** Representa a totalidade de recursos que já foi adicionado a sua planilha atual;

**Valor que ainda precisa ser justificado:** Representa o saldo restante que foi declarado e que ainda não foi definido.

Para "Adicionar Despesa:", deverá preencher o quadro abaixo uma única vez para cada item de despesa da planilha orçamentária.

![](_page_29_Picture_83.jpeg)

**Grupo\*:** Será necessário indicar se o item fará parte da Etapa I – Atividade Fim, Etapa II – Despesas Administrativas ou Etapa III – Elaboração do Projeto;

**Informar Rubrica/Despesa, ex.: Bola de futebol\*:** Após selecionar qual grupo de despesas a rubrica fará parte, utilize este campo para pré selecionar algum item procurando por alguma palavra-chave.

**Outra Rubrica/Despesa:** Caso seu item não apareça na lista pré-selecionada, marque esta opção para incluir o nome do item de despesa desejado.

**Descrições das Ações:** Utilize este campo para descrever as ações do item selecionado.

**IMPORTANTE:** Cada orçamento deverá ser enviado via anexo e no mesmo anexo deverá constar (via do orçamento, cópia do cartão do CNPJ e/ou comprovante do e-mail em que receberam o orçamento).

Após a inclusão dos itens da planilha, caso o valor declarado na aba "Financiamento" seja insuficiente ou esteja superior ao valor desejado para o Projeto, será possível clicar em **"Recalcular Total Recurso"** para demonstrar o valor total declarado para o Projeto.

![](_page_30_Picture_73.jpeg)

Ao clicar **"Recalcular Total Recurso",** conforme demonstrado à tela com os valores do exemplo acima, os Recursos LPIE e Despesas Adicionadas automaticamente se ajustarão a realidade da planilha orçamentária.

![](_page_30_Picture_74.jpeg)

**Importante:** O Preenchimento desta planilha totalmente online não retira a OBRIGATORIEDADE de realizar o Download, preenchimento e upload das; Planilha Orçamentária, Planilha de Cronograma de Desembolso e Planilha de Cronograma Físico, ambas disponíveis para download na aba "Planilha Orçamentária".

# **3.9- Planilha Orçamentária, Cronograma de Desembolso e Cronograma Físico**

Na aba "Planilha Orçamentária", estará disponível para Download as seguintes planilhas: Planilha Orçamentária, Planilha de Cronograma de Desembolso e Planilha de Cronograma Físico e que são de preenchimento e apresentação obrigatórios.

![](_page_31_Picture_54.jpeg)

**Importante:** O Projeto deverá ser entregue contendo as três planilhas disponíveis para download assinadas pelo Representante Legal da Entidade ou Prefeito.

### **3.10- Documentos**

Na Aba "Documentos", será necessário realizar o upload de toda documentação abaixo:

![](_page_32_Picture_44.jpeg)

**Importante:** Será possível anexar 01 (um) arquivo por item exigido. Portanto, caso necessário, reúna todos os documentos em um único anexo.

Todos os documentos deverão estar em formado PDF, os documentos salvos em demais formatos serão desconsiderados.

## **3.11- Editando um Projeto**

Para alterar ou atualizar alguma informação do projeto, basta acessar a área de login do Proponente, clicar em **"Cadastro de Projeto"** e em seguida em **"Detalhe".**

![](_page_33_Picture_49.jpeg)

![](_page_33_Picture_50.jpeg)

**Importante:** NÃO será possível editar o projeto que já foi "Enviado para Análise".

#### **3.12- Resumo**

Ao realizar todos os uploads, será demonstrada a Tela do Resumo do Projeto. Confira com atenção todos os dados cadastrados. Se houver alguma necessidade de correção, clique em "Voltar" para alterar as informações.

Se todas as informações apresentadas forem válidas e representam a sua proposta de Projeto, clique em "Li e Entendi os Termos e Ciência e Responsabilidade indicados acima", e após, clique em **"Finalizar"** para enviar seu projeto para análise.

Aparecerá a tela de confirmação "Proposta Cadastrada com Sucesso!".

![](_page_34_Figure_5.jpeg)

![](_page_34_Picture_6.jpeg)

**Importante:** Ao enviar o projeto para análise clicando em "Finalizar", não será mais possível editar seu projeto online.